## **การน าข้อมูลภาษีเข้าสู่ระบบ E-Money**

เมนู4:งานเพิ่มเติม ->1:ใบรับรองภาษี-จ่ายตรง

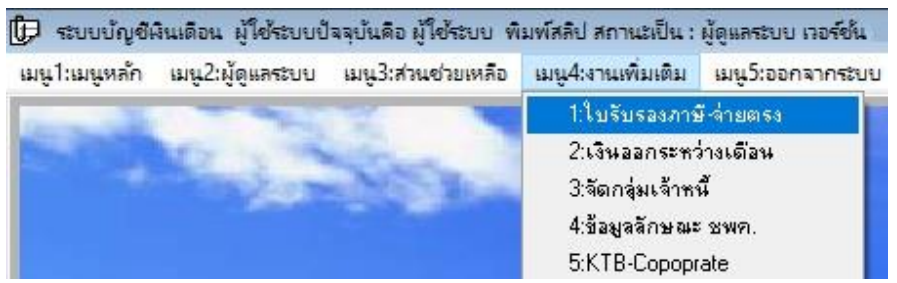

## จะพบหน้าจอดังภาพ

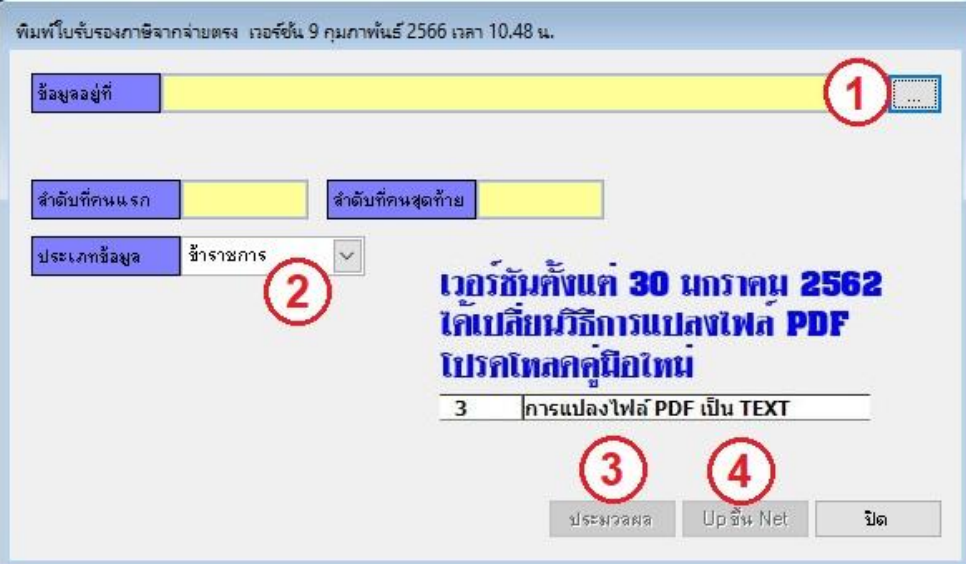

คลิกปุ่ ม ... (หมายเลข 1) เพื่อเลือกไฟล์ TXT ที่ได้จากการแปลงไฟล์ PDF ภาษีที่โหลดจากจ่ายตรง โดย เลือกให้ตรงกับประเภทของบุคลากร (หมายเลข 2) คลิกปุ่มประมวลผล (หมายเลข 3)

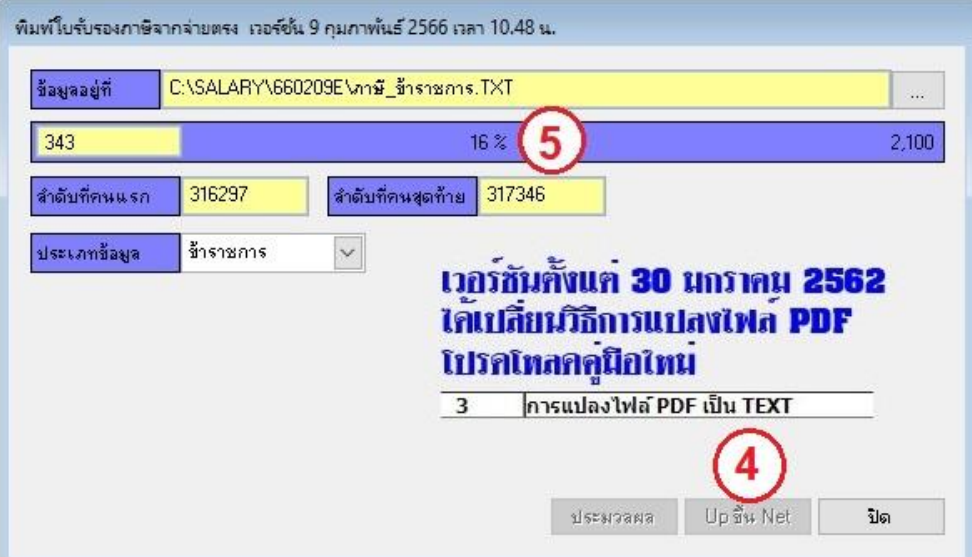

ระบบจะทำการประมวลผล โดยแสดงผลตามแถบความก้วหน้า (หมายเลข 5) เมื่อระบบประมวลผลเสร็จ คลิกปุ่ ม Up ข้ึนเน็ต (หมายเลข4)

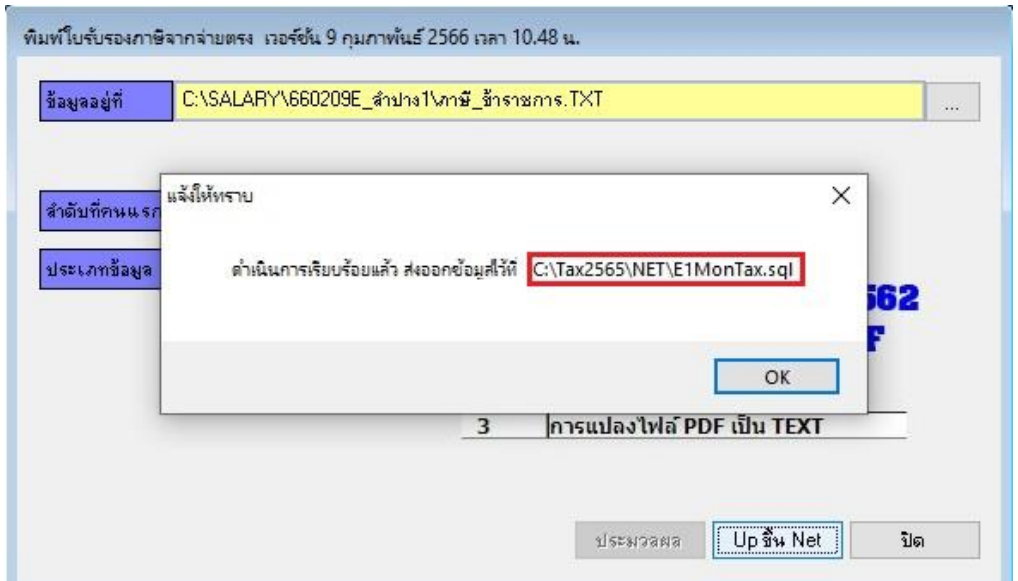

หลังจากคลิกปุ่ม Up ขึ้น เน็ต ถ้าระบบดำเนินการเสร็จ จะแสดงกล่องโต้ตอบว่าส่งไฟล์ออกไว้ที่ใด ชื่อไฟล์ ้อะไร ตามที่ตีกรอบสีแดง (ให้จำไว้เพื่อนำไปส่งขึ้นเน็ต)

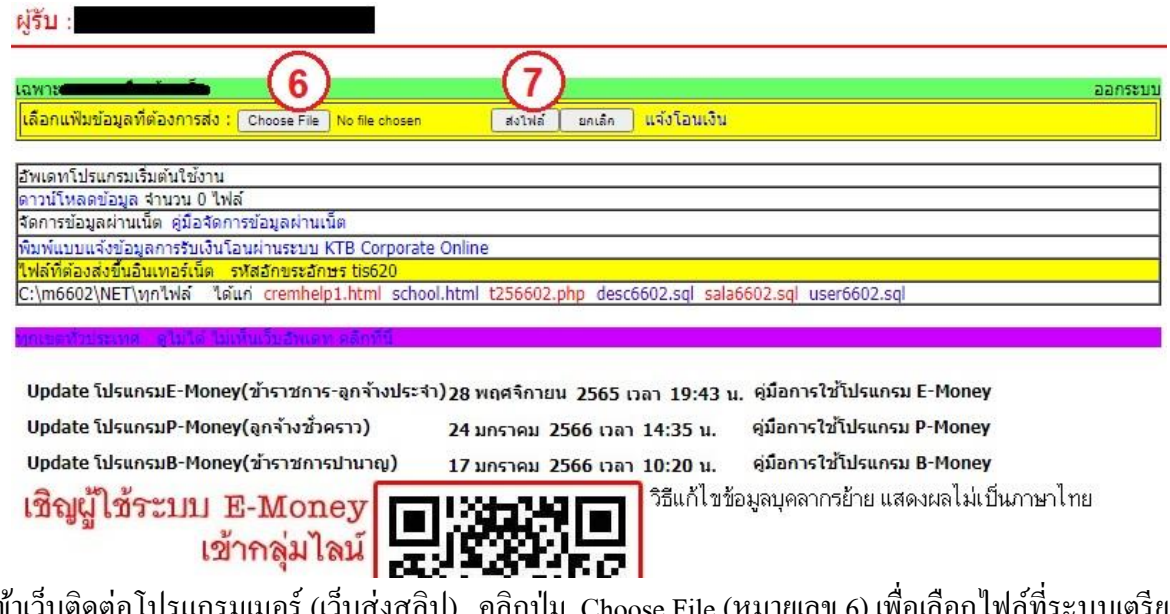

เขา้เวบ็ ติดต่อโปรแกรมเมอร์(เวบ็ ส่งสลิป) คลิกปุ่ม Choose File (หมายเลข 6) เพื่อเลือกไฟล์ที่ระบบเตรียม ให้ แล้วคลิกปุ่มส่งไฟล์ (หมายเลข 7) รอสักครู่ ระบบจะแจ้งว่าส่งไฟล์เรียบร้อยแล้ว เป็นอันเสร็จสิ้น